Installation Guide

# **Installation Guide**

CaptainCasa Enterprise Client RISC Windows, Linux, MacOS

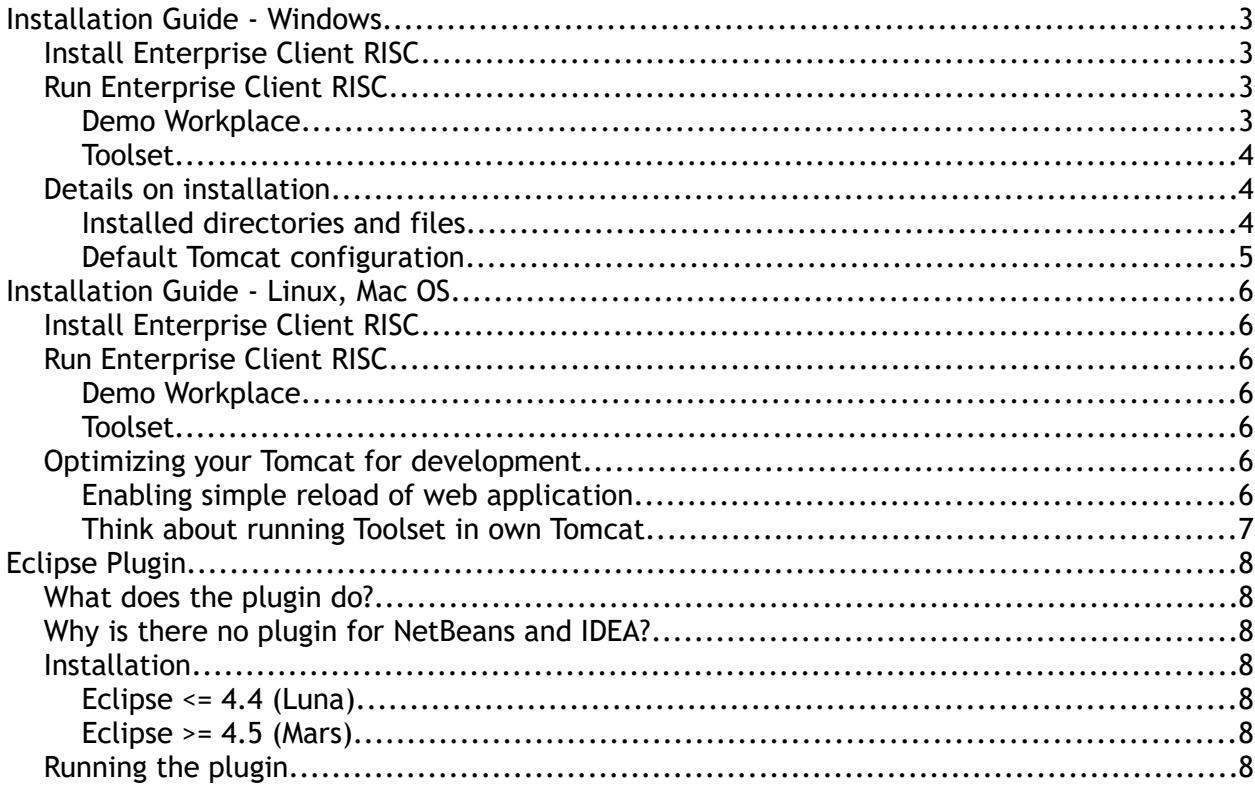

# **Installation Guide - Windows**

The Windows installation is an "all inclusive package". It includes all components required to run CaptainCasa Enterprise Client RISC, including a JRE and a Tomcat server. And it creates shortcuts that are added to the Windows Start-Menu.

# **Install Enterprise Client RISC**

Execute the following steps:

- Start "setupRISC V S YYYYMMDD.exe"
	- $\bullet$  V = version  $S =$ subversion YYYYMMDD = Year/Month/Day of build

During the installation you may change the installation configuration:

- Location of installation (default: ["c:/CCEnterpriseClientRISC"](file:///c:/CCEnterpriseClientRISC)). If not using the default location, then do NOT use a location inside the Windows "Program Files" or "Program Files (x86)" folder.
- Name of program group in Windows Start-Menu (default: "CC Enterprise Client RISC")

The installation does NOT require administration rights.

# **Run Enterprise Client RISC**

#### **Demo Workplace**

The Demo Workplace shows the features of CaptainCasa Enterprise Client CC. It contains a lot of useful information and code snippets how to use components and how to develop concrete scenarios.

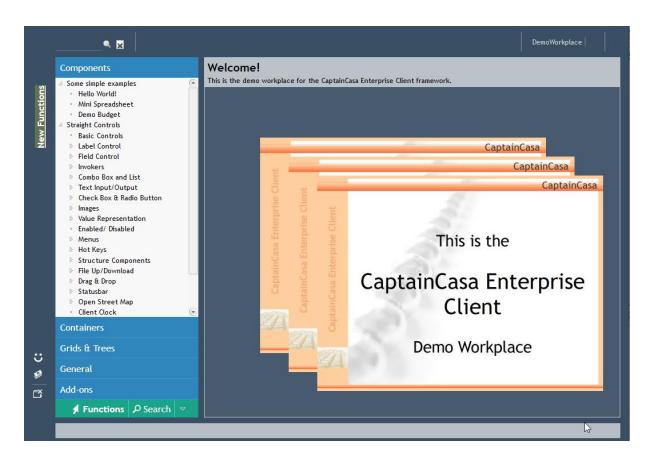

Start the Tomcat instance that provides the demo workplace (and that by default will include the web applications that you develop on your own).

- Either: Select "CC Enterprise Client RISC > A Start Server" from the Windows Start-Menu.
- Or: Start "A\_startserver.bat" from the installation directory.

Now start the browser showing the demo application:

- Either: Select "CC Enterprise Client RISC > B Start Demo" from the Windows Start-Menu.
- Or: Start "B\_startclientRISC\_demos.bat" from the installation directory
- Or: Open URL ["http://localhost:50000/demos/indexRISC.html"](http://localhost:50000/demos/indexRISC.html) inside your web browser

The page will present a list of links to the demos, select one of them and you will see the corresponding demos.

For best performance: minimize the Tomcat instance (DOS-Box). The log output that is shown for demo purpose takes a quite significant amount of resources.

#### **Toolset**

The CaptainCasa Enterprise Client Toolset is the environment for creating dialogs and binding them to your application processing.

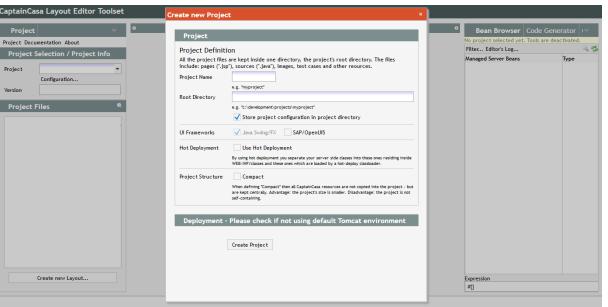

Start the Tomcat instance that provides the toolset.

- Either: Select "CC Enterprise Client RISC > C1 Start Tools Server" from the Windows Start-Menu.
- Or: Start "C1\_starttoolsserver.bat" from the installation directory.

Now start the browser showing the toolset application:

- Either: Select "CC Enterprise Client RISC > C2 Start Tools Client" from the Windows Start-Menu.
- Or: Start "C2\_starttoolsRISC.bat" from the installation directory
- Or: Open URL ["http://localhost:51000/editor/indexRISC.html"](http://localhost:50000/demos/indexRISC.html) inside your web browser

## **Details on installation**

#### **Installed directories and files**

Maybe you want to take a look into the installation directory:

```
<installdirectory>
  /documentation
  /resources
...
/eclipseplugin
  /server
    /jre
    /tomcat
    /tomcattools
 A_startserver.bat
```
- All the batch files to starting certain aspects of Enterprise Client RISC are located in the main installation directory.
- The server directory includes the JRE (Java Runtime Environment) for the server side processing - and it includes 2 Tomcat instances:
	- "tomcat" this is the Tomcat for the demo application and for the applications that you later on might build on your own
	- "tomcattools" this is the Tomcat for running the CaptainCasa toolset. The toolset is developed on base of CC Enterprise Client RISC, as well - so it requires some server. The tool-server is running as parallel instance to the demo/application server in order to decouple both.

#### **Default Tomcat configuration**

 $\mathbb{R}^n$ 

The Tomcat instance for running the applications occupies ports in the 5000\* area. The default HTTP-port is "50000".

The Tomcat instance for running the toolset occupies ports in the 5100\* area. The default HTTP-port is "51000".

In general we recommend to keep the ports as defined when testing / developing with CaptainCasa Enterprise Client RISC. In case of conflicts within your environment you may update the ports by updating the file <tomcat>/conf/server.xml.

# **Installation Guide - Linux, Mac OS**

# **Install Enterprise Client RISC**

Execute the following steps:

• Install a Tomcat-environment.

To do so you need to install a Java Runtime Environment first (https://java.com/de/download/) and then install a Tomcat server environment [\(http://tomcat.apache.org/\)](http://tomcat.apache.org/). - The server side of CaptainCasa runs with any Tomcat >= 7 version.

- Unzip the CaptainCasa installation package "EnterpriseClientRISC\_V\_S\_YYYYMMDD.zip"
	- $\bullet$  V = version  $S =$ subversion YYYYMMDD = Year/Month/Day of build

The package contains to web applications:

- editor.war => the tooling
- demos.war => the demo workplace
- Deploy both .war files into the Tomcat server by copying then into the tomcat/webapps directory.

## **Run Enterprise Client RISC**

Start your Tomcat server. For the following URLs we assume your Tomcat is using http-port "8080".

#### **Demo Workplace**

Open URL ["http://localhost:8080/demos/index.html"](http://localhost:8080/demos/index.html)

#### **Toolset**

Open URL ["http://localhost:8080/editor/indexRISC.html"](http://localhost:8080/editor/indexRISC.html)

### **Optimizing your Tomcat for development**

The following steps need to be done/considered if starting developing CaptainCasa-based web applications. By default these applications will be hosted in the same Tomcat that you use for running the toolset.

#### **Enabling simple reload of web application**

During development you may want to restart your web application within your Tomcat server – because of having made changes code or configuration parameters. The CaptainCasa toolset triggers the restart by sending a corresponding http-request to the "manager" web-application that is part of your Tomcat installation.

By default this manager-application is secured by logon. In order to let the restartrequests come through you need to take out the corresponding security configuration of the manager-application.

#### This means:

- Open "tomcat/webapps/manager/WEB-INF/web.xml"
- Remove/deactivate the sections
	- security-contraint
	- login-config
	- security-role

Of course: do ONLY use such Tomcat for development purposes. Especially do NOT use such Tomcat to run your productive installation! - It allows un-authorized access to the Tomcat manager installation!

#### Think about running Toolset in own Tomcat

You may install two Tomcat instances - both running with different ports. The one is the Tomcat to host the web application that you develop. The other one is the Tomcat to host the toolset.

Background: during development you may sometimes restart the whole Tomcat in which the web application that you develop is running. If this is the same Tomcat that also runs your toolset then also the toolset will be restarted as well.

By running the toolset (editor.war) in an own Tomcat instance you strongly decouple it from the application processing, now running in a different Tomcat instance.

# **Eclipse Plugin**

CaptainCasa comes with a little plugin to simplify the development with Eclipse.

# **What does the plugin do?**

The tools of CaptainCasa are operating on the same directory that also used by the corresponding Eclipse project. Whenever a change (e.g. to a layout definition) is done within the CaptainCasa tools, a "signal file" is written into the project folder. The pluging scans this "signal file" and automatically refreshes the project.

Result: changes due to CaptainCasa tools are automatically scanned and lead to an updated of the Eclipse project – you do not have to manually refresh the project against the file system.

# **Why is there no plugin for NetBeans and IDEA?**

...the scanning of the project files is done automatically by both of the tools in a fast way – there is no need for plugin to trigger this.

# **Installation**

The plugin is part of the "/resources" folder, the name is "org.eclnt.eclipseplugin.zip".

#### **Eclipse <= 4.4 (Luna)**

If using Eclipse <= 4.4 (Luna): Unzip the file into your eclipse installation directory.

#### **Eclipse >= 4.5 (Mars)**

Copy the .jar file contained in the zip-file into the /dropins-folder of your Eclipse installation directory.

# **Running the plugin**

After coying the file and restarting Eclipse, you need to start the plugin. Then open the menu...

Installation Guide

| Window<br>lun       | Help               |               |               |                                                          |                       |            |
|---------------------|--------------------|---------------|---------------|----------------------------------------------------------|-----------------------|------------|
|                     | New Window         |               | 69            |                                                          | 図 圓 圓 園 ▼ 图 ▼ や や ▼ < |            |
| $\qquad \qquad =$   | <b>Editor</b>      | $\mathcal{P}$ |               |                                                          |                       |            |
|                     | Appearance         | >             |               | lelete dir="C:\bmu jtc\delivery\En                       |                       |            |
|                     | <b>Show View</b>   | Y.            | 粜             | Ant                                                      |                       | CA'        |
|                     | Perspective        | $\rightarrow$ | ⊟             | Console                                                  | Alt+Shift+Q.C         | En*        |
|                     | Navigation         | $\mathbf{r}$  | Q             | <b>Declaration</b>                                       | Alt+Shift+Q, D        | nt.<br>Fn' |
|                     |                    |               | ØJ            | <b>Error Log</b>                                         | Alt+Shift+Q.L         |            |
|                     | Preferences<br>295 |               | $\widehat{a}$ | Javadoc                                                  | Alt+Shift+Q.J         |            |
|                     | 296                |               | 멍.            | Navigator                                                |                       | Ent<br>Ent |
|                     | 297⊜               |               | * BE          | Outline                                                  | Alt+Shift+O.O         | ht.        |
|                     | 298<br>299         |               | 侓             | Package Explorer                                         | Alt+Shift+Q, P        | Ent        |
|                     | 300                |               | - 음           | Problems                                                 | Alt+Shift+Q.X         |            |
|                     | 3010<br>302⊝       |               | 马             | Progress                                                 |                       | Eni<br>bs) |
| trunk]              | 303                |               | ħ             | <b>Project Explorer</b>                                  |                       |            |
| nt, Trui            | 304<br>305         |               | ♦             | Search                                                   | Alt+Shift+Q. S        |            |
| ry/eclr<br>clnt, Tr | 306⊜               |               | 目             | <b>Task List</b>                                         | Alt+Shift+Q.K         | Ent        |
|                     | 3070               |               | 厕             | <b>Tasks</b>                                             |                       | <b>DSI</b> |
|                     | 308<br>309         |               | 屆             | Templates                                                |                       |            |
| clnt, Tr            | 310                |               | В             | <b>Type Hierarchy</b>                                    | Alt+Shift+Q.T         |            |
| : trunk             | 311                |               |               |                                                          |                       |            |
|                     | 312<br>3130        |               |               | Other                                                    | Alt+Shift+Q Q         |            |
| unk]                | $314\circ$         |               |               | <fileset dir="C:\bmu itc\delive</td> <td></td> <td></td> |                       |            |

... and select the CaptainCasa plugin:

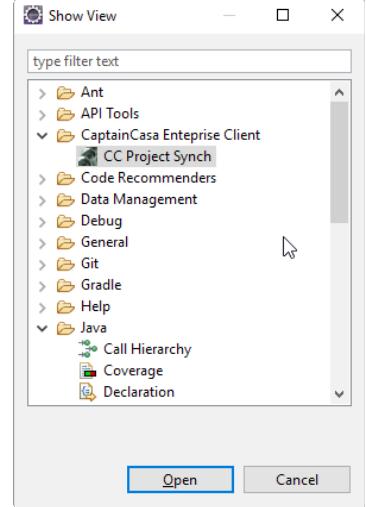

After opening, press the "Start" button within the plugin:

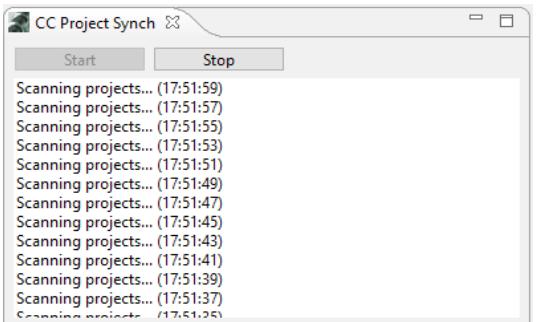

You will see the tool scanning for changes regularly.